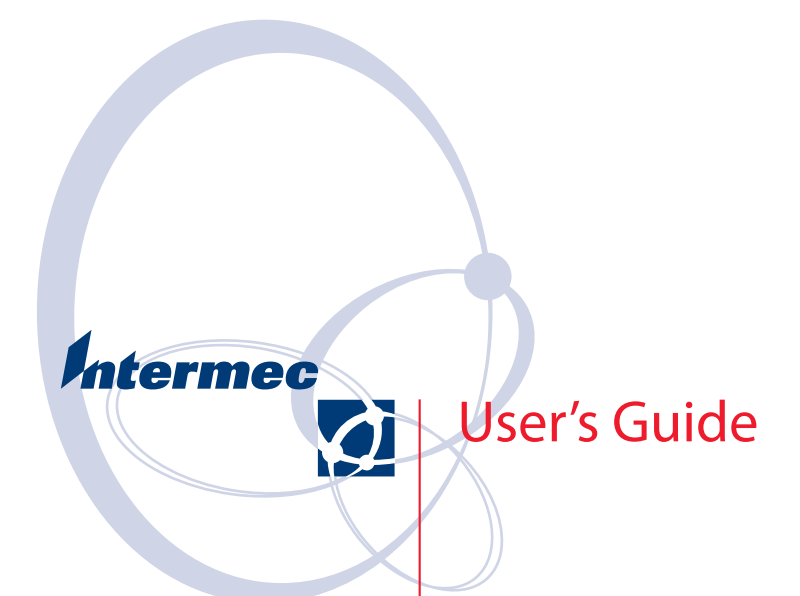

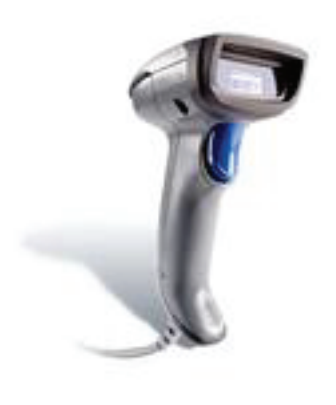

### **SR30 Handheld Scanner**

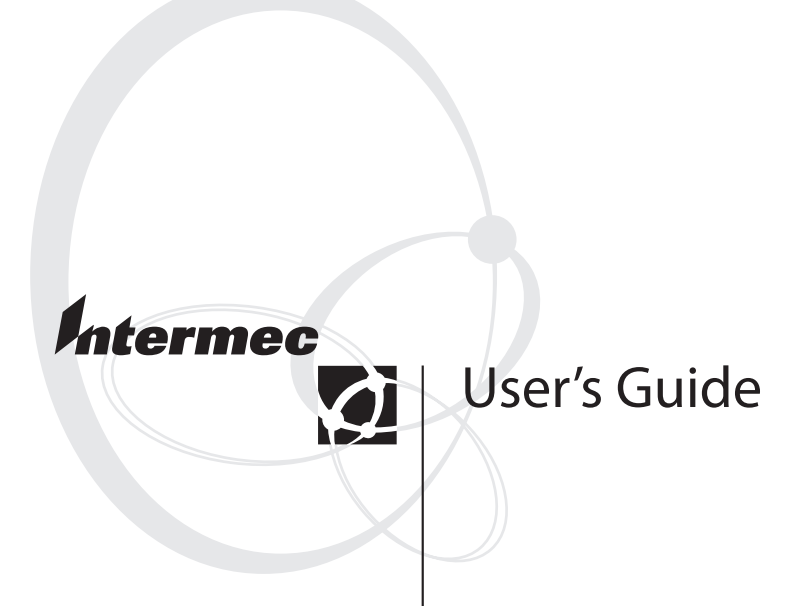

### **SR30 Handheld Scanner**

Intermec Technologies Corporation Worldwide Headquarters 6001 36th Ave.W. Everett, WA 98203 U.S.A.

www.intermec.com

The information contained herein is provided solely for the purpose of allowing customers to operate and service Intermec-manufactured equipment and is not to be released, reproduced, or used for any other purpose without written permission of Intermec Technologies Corporation.

Information and specifications contained in this document are subject to change without prior notice and do not represent a commitment on the part of Intermec Technologies Corporation.

© 2007 by Intermec Technologies Corporation. All rights reserved.

The word Intermec, the Intermec logo, Norand, ArciTech, Beverage Routebook, CrossBar, dcBrowser, Duratherm, EasyADC, EasyCoder, EasySet, Fingerprint, INCA (under license), i-gistics, Intellitag, Intellitag Gen2, JANUS, LabelShop, MobileLAN, Picolink, Ready-to-Work, RoutePower, Sabre, ScanPlus, ShopScan, Smart Mobile Computing, SmartSystems, TE 2000, Trakker Antares, and Vista Powered are either trademarks or registered trademarks of Intermec Technologies Corporation.

There are U.S. and foreign patents as well as U.S. and foreign patents pending.

Microsoft, Windows, and the Windows logo are registered trademarks of Microsoft Corporation in the United States and/or other countries.

### **Contents**

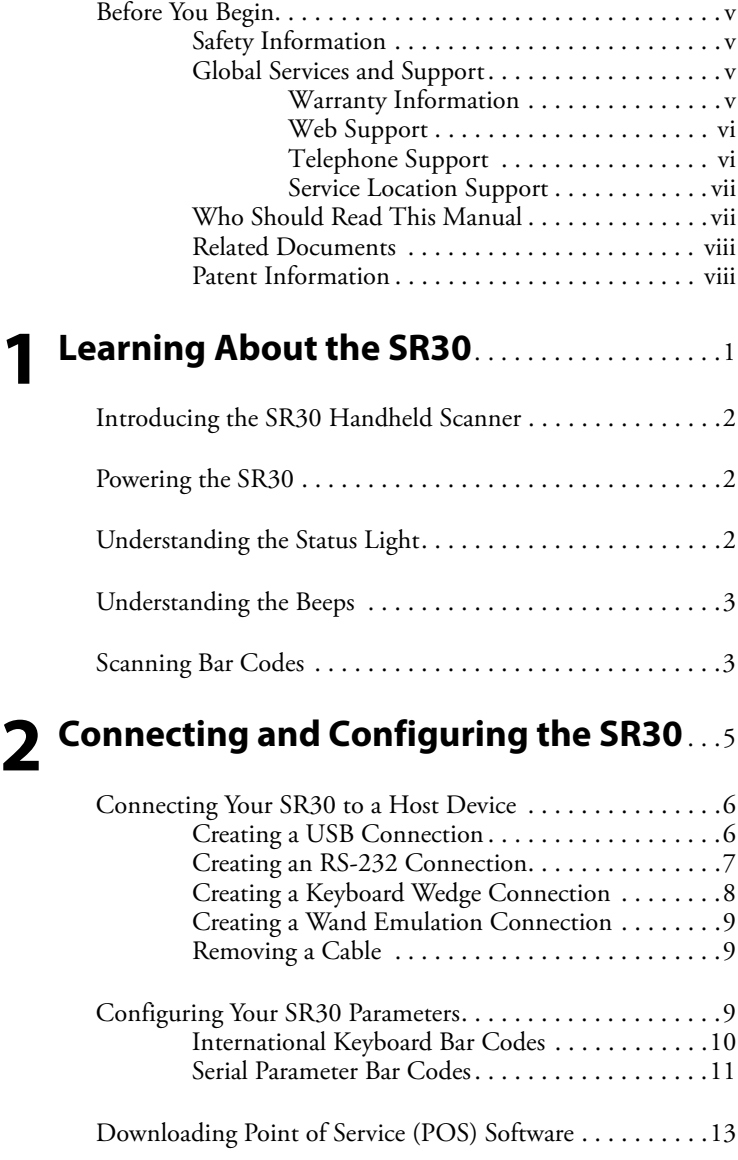

## **[3](#page-24-0) [Troubleshooting and Maintaining the](#page-24-1)  SR30** . . . . . . . . . . . . . . . . . . . . . . . . . . . . . . . . . . . . . . . . . . 15

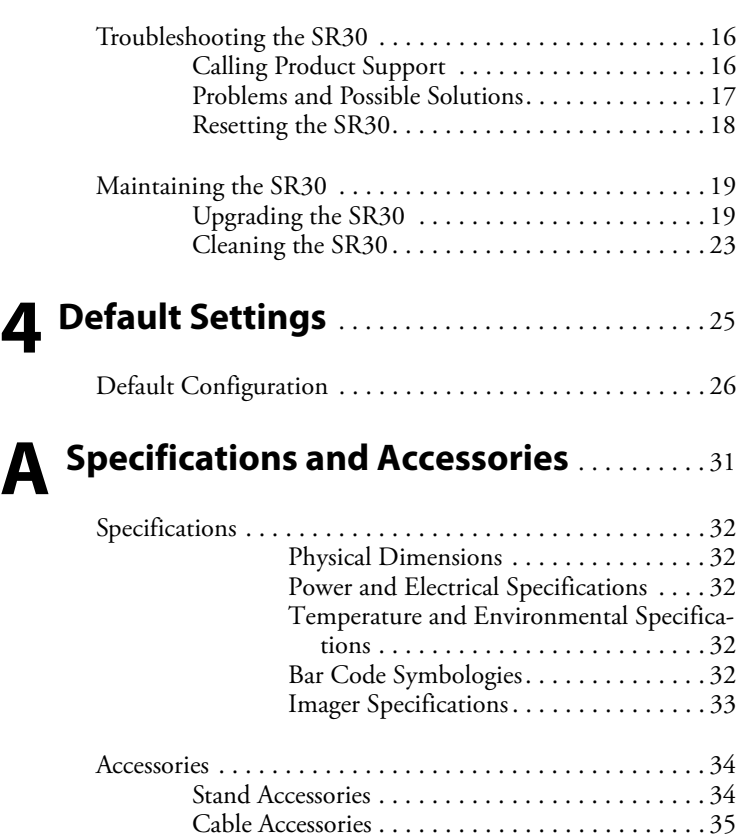

### <span id="page-6-0"></span>**Before You Begin**

This section provides you with safety information, technical support information, and sources for additional product information.

### <span id="page-6-1"></span>**Safety Information**

Your safety is extremely important. Read and follow all warnings and cautions in this document before handling and operating Intermec equipment. You can be seriously injured, and equipment and data can be damaged if you do not follow the safety warnings and cautions.

This section explains how to identify and understand warnings, cautions, and notes that are in this document.

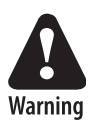

**A warning alerts you of an operating procedure, practice, condition, or statement that must be strictly observed to avoid death or serious injury to the persons working on the equipment.**

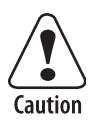

**A caution alerts you to an operating procedure, practice, condition, or statement that must be strictly observed to prevent equipment damage or destruction, or corruption or loss of data.**

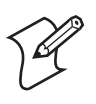

**Note:** Notes either provide extra information about a topic or contain special instructions for handling a particular condition or set of circumstances.

### <span id="page-6-2"></span>**Global Services and Support**

### <span id="page-6-3"></span>**Warranty Information**

[To understand the warranty for your Intermec product, visit the](http://www.intermec.com)  [Intermec web site at](http://www.intermec.com) **www.intermec.com** and click **Support** > **Returns and Repairs** > **Warranty**.

Disclaimer of warranties: The sample code included in this document is presented for reference only. The code does not necessarily represent complete, tested programs. The code is provided "as is with all faults." All warranties are expressly disclaimed, including the implied warranties of merchantability and fitness for a particular purpose.

#### *Before You Begin*

### <span id="page-7-0"></span>**Web Support**

Visit the Intermec web site at **[www.intermec.com](http://www.intermec.com)** to download our current manuals (in PDF). To order printed versions of the Intermec manuals, contact your local Intermec representative or distributor.

Visit the Intermec technical knowledge base (Knowledge Central) at**www.intermec.com** and click **Support** > **Knowledge Central** to review technical information or to request technical support for your Intermec product.

### <span id="page-7-1"></span>**Telephone Support**

These services are available from Intermec.

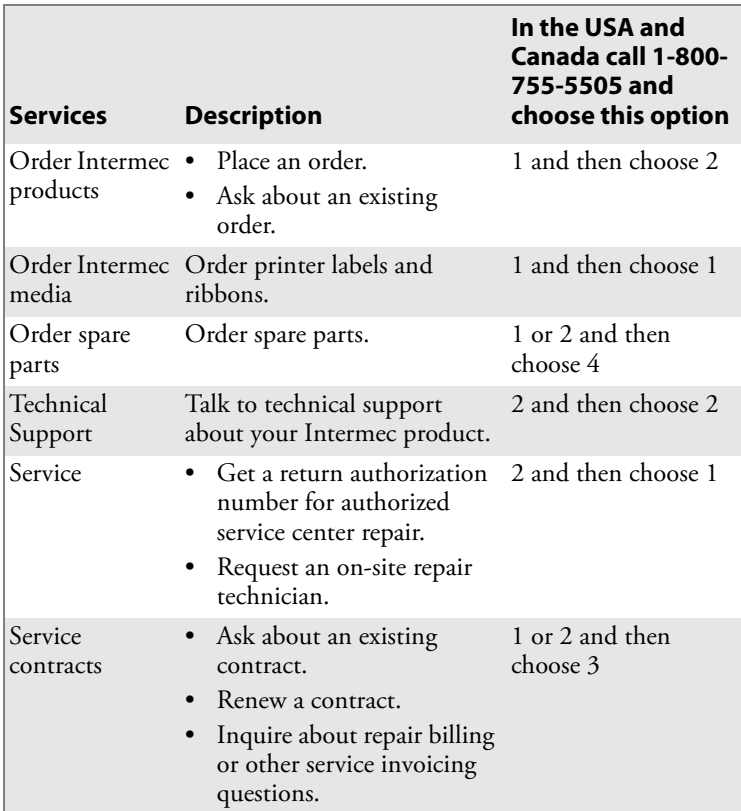

Outside the U.S.A. and Canada, contact your local Intermec representative. To search for your local representative, from the Intermec web site, click Contact.

#### <span id="page-8-0"></span>**Service Location Support**

For the most current listing of service locations, click **Support** > **Returns and Repairs** > **Repair Locations**.

For technical support in South Korea, use the after service locations listed below:

#### **AWOO Systems**

102-1304 SK Ventium 522 Dangjung-dong Gunpo-si, Gyeonggi-do Korea, South 435-776 Contact: Mr. Sinbum Kang Telephone: +82-31-436-1191 E-mail: **sbkang@awoo.co.kr**

#### **IN Information System PTD LTD**

6th Floor Daegu Venture Center Bldg 95 Shinchun 3 Dong Donggu, Daegu City, Korea E-mail: **jmyou@idif.co.kr** or **korlim@gw.idif.co.kr**

### <span id="page-8-1"></span>**Who Should Read This Manual**

This guide is for the person who is responsible for installing, configuring, and maintaining the SR30 Handheld Scanner.

This guide provides you with information about the features of the SR30, and how to install, configure, operate, maintain, and troubleshoot it.

Before you work with the SR30, you should be familiar with your network and general networking terms, such as IP address.

#### *Before You Begin*

### <span id="page-9-0"></span>**Related Documents**

The Intermec web site at **[www.intermec.com](http://www.intermec.com)** contains our documents (as PDF files) that you can download for free.

#### **To download documents**

- **1** Visit the Intermec web site at **[www.intermec.com](http://www.intermec.com)**.
- **2** Click **Support** > **Manuals**.
- **3** In the **Select a Product** field, choose the product whose documentation you want to download.

To order printed versions of the Intermec manuals, contact your local Intermec representative or distributor.

### <span id="page-9-1"></span>**Patent Information**

Product is covered by one or more patents. There may be other U.S. and foreign patents pending.

<span id="page-10-1"></span><span id="page-10-0"></span>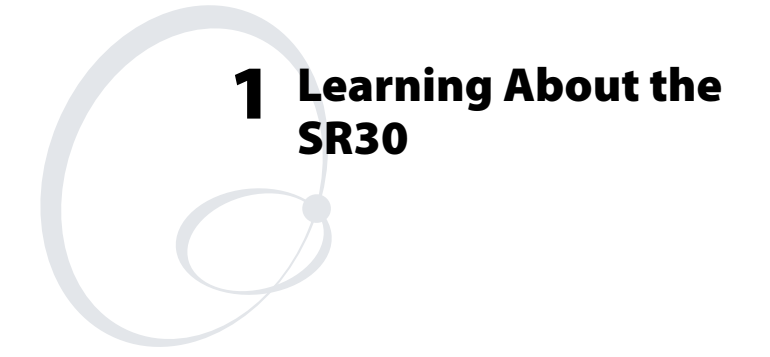

Use this chapter to familiarize yourself with the SR30 Handheld Scanner. This chapter covers these topics:

- **[Introducing the SR30 Handheld Scanner](#page-11-0)**
- **[Powering the SR30](#page-11-1)**
- **[Understanding the Status Light](#page-11-2)**
- **[Understanding the Beeps](#page-12-0)**
- **[Scanning Bar Codes](#page-12-1)**

### <span id="page-11-0"></span>**Introducing the SR30 Handheld Scanner**

The Intermec SR30 Handheld Scanner is a general duty scanner designed to collect data at the point of service (POS) for customer applications.

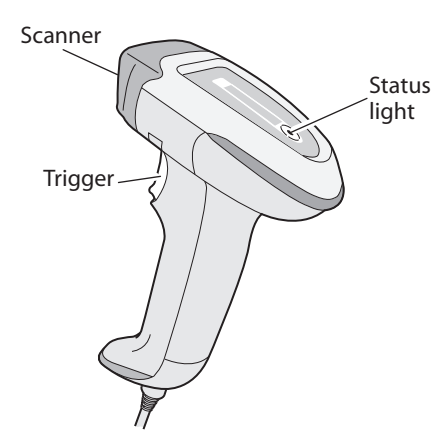

*SR30 Handheld Scanner*

### <span id="page-11-1"></span>**Powering the SR30**

The SR30 is powered through the accessory cable connected to a host device. Depending on which accessory cable you are using, power comes from either the host device or the external power supply. For more information about each cable, see **["Cable](#page-44-1)  [Accessories" on page 35](#page-44-1)**.

### <span id="page-11-2"></span>**Understanding the Status Light**

The status light on the SR30 indicates a successful decode of a configuration or data bar code.

### *Status Light Description*

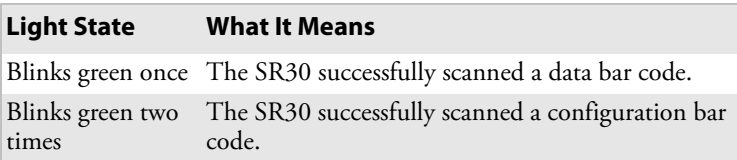

| <b>Light State</b> | <b>What It Means</b>                                                                                    |  |
|--------------------|----------------------------------------------------------------------------------------------------|--|
| times              | Blinks green five A configuration bar code was unsuccessfully<br>scanned.                               |  |
| stays on           | Turns on red and The SR30 tried to send data to a host device, but<br>there was a communications error: |  |
|                    | • The PS2 port on the host device is not<br>initialized.                                                |  |
|                    | • An RS-232 protocol timeout has occurred. That<br>is, ENQ, ACK, NAK, and RTS/CTS.                      |  |

*Status Light Description (continued)*

### <span id="page-12-0"></span>**Understanding the Beeps**

The SR30 beeps to give you audio feedback when performing some functions. For example, you hear a beep each time you scan a valid bar code.

### *Beeps Description*

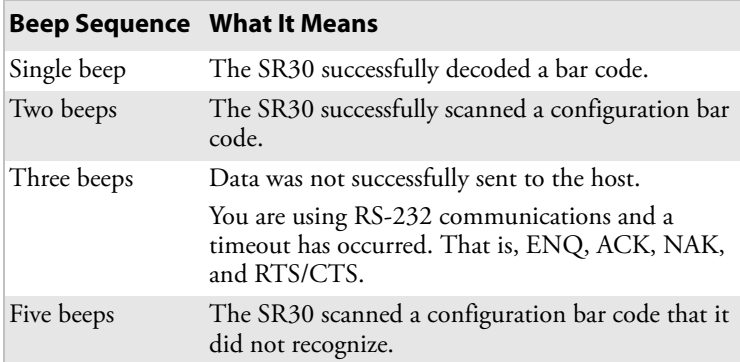

### <span id="page-12-2"></span><span id="page-12-1"></span>**Scanning Bar Codes**

The SR30 contains a linear imager to scan bar code data. When you unpack the SR30, these bar code symbologies are enabled:

- Code 39
- Code 128/EAN 128
- UPC/EAN

#### *Chapter 1 — Learning About the SR30*

If you are using bar code labels that are encoded in a different symbology, you need to enable the symbology on your SR30. Use EasySet version 5.4.4.0 or later to enable and disable symbologies for your scanner. EasySet is available on the CD that ships with the SR30 or from the Intermec web site at **[www.intermec.com](http://www.intermec.com)**.

#### **To scan a bar code**

**1** Point the scanner window at the bar code label and hold the SR30 steady about an arm's length from the label.

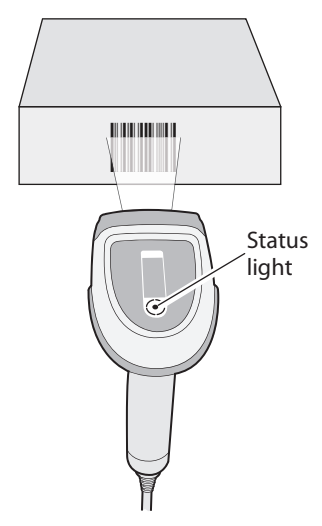

**2** Pull the trigger and direct the red beam so that it falls across all bars in the bar code label.

Use this test bar code:

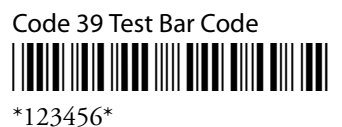

**Tip:** Depending on your screen resolution, you may be able to scan bar codes displayed on your computer screen.

When the SR30 successfully reads a bar code label, the SR30 creates a single beep and the status light briefly turns green.

**3** Release the trigger.

### <span id="page-14-1"></span><span id="page-14-0"></span>**2 Connecting and Configuring the SR30**

Use this chapter to understand how to connect the SR30 to a host device and configure the SR30. This chapter covers these topics:

- **[Connecting Your SR30 to a Host Device](#page-15-0)**
- **[Configuring Your SR30 Parameters](#page-18-2)**
- **[Downloading Point of Service \(POS\) Software](#page-22-0)**

### <span id="page-15-0"></span>**Connecting Your SR30 to a Host Device**

To connect your SR30 to a host device, you need the appropriate accessory cable. For a list and description of each cable, see **["Cable Accessories" on page 35](#page-44-1)**.

### <span id="page-15-1"></span>**Creating a USB Connection**

- **1** Make sure that you have the USB cable (P/N 236-164-xxx).
- **2** Turn on your host device.
- **3** Connect the cable to your SR30 and host device.

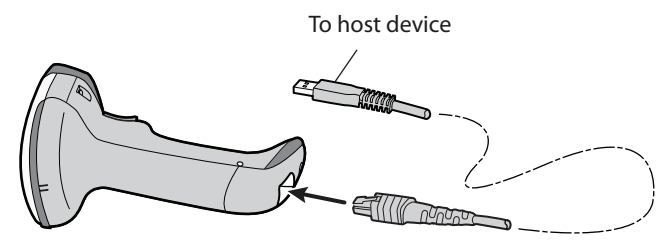

- **4** If you are using Intermec POS software:
	- **a** Scan this bar code.

USB cable mode - generic HID <u> Albanista Albanista eta A</u>

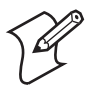

**Note:** The default USB communication mode is Keyboard HID. If you are using Intermec POS software, you need to change the communication mode to Generic HID.

- **b** [Download the POS software to your host device. The](http://www.intermec.com)  [software is available from the Intermec web site at](http://www.intermec.com)  **[w](http://www.intermec.com)ww.intermec.com**.
- **5** If necessary, configure your SR30 for an International keyboard. The default keyboard is North America. For help, see **["International Keyboard Bar Codes" on page 10](#page-19-0)**.

### <span id="page-16-0"></span>**Creating an RS-232 Connection**

- **1** Make sure that you have the appropriate RS-232 cable (P/N 236-159-xxx, P/N 236-161-xxx, P/N 236-166-xxx, or P/N 236-167-xxx) for your host device and appropriate power supply (if necessary).
- **2** Turn off your host device.
- **3** Connect the cable to your SR30 and host device.

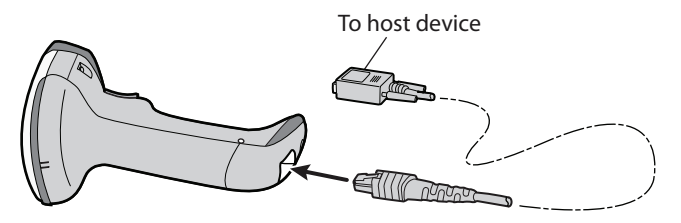

**4** If you are using the external power RS-232 cable, connect the power supply to the RS-232 cable and an AC power outlet.

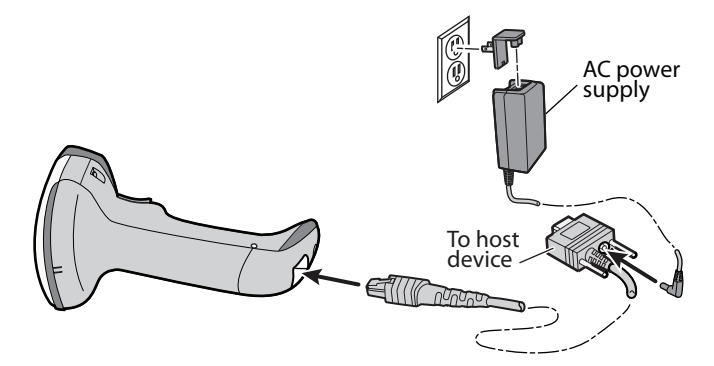

**5** Turn on your host device.

#### *Chapter 2 — Connecting and Configuring the SR30*

**6** If necessary, configure your SR30 serial parameters to match the host device.

The default serial parameters for the SR30 are:

Baud Rate: 19200 Data Bits: 8 Parity: none Stop Bits: 1

For help, see **["Serial Parameter Bar Codes" on page 11](#page-20-0)** or EasySet version 5.4.4.0 or later. EasySet is available on the CD that ships with the SR30 or from the Intermec web site at **[www.intermec.com](http://www.intermec.com)**.

### <span id="page-17-0"></span>**Creating a Keyboard Wedge Connection**

- **1** Make sure that you have the keyboard wedge cable (P/N 236-162-xxx) and appropriate power supply (if necessary).
- **2** Turn off your host device.
- **3** Connect the cable to your SR30 and host device.

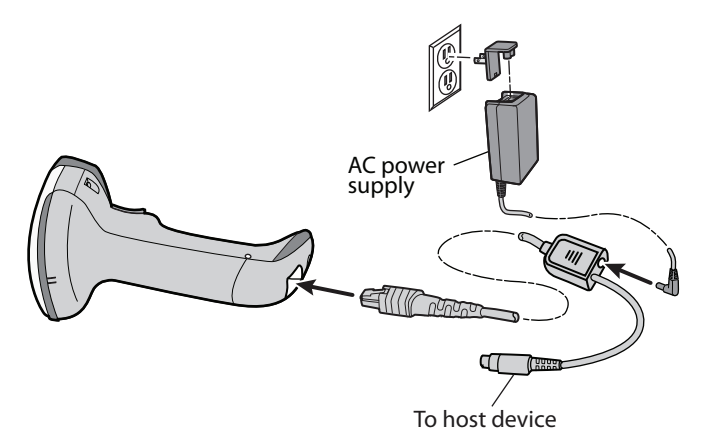

- **4** Connect the power supply to the keyboard wedge cable and an AC power outlet.
- **5** Turn on your host device.
- **6** If necessary, configure your SR30 for an International keyboard. The default keyboard is North America. For help, see **["International Keyboard Bar Codes" on page 10](#page-19-0)**.

### <span id="page-18-0"></span>**Creating a Wand Emulation Connection**

- **1** Make sure that you have the wand emulation cable (P/N 236-163-xxx).
- **2** Turn off your host device.
- **3** Connect the cable to your SR30 and host device.

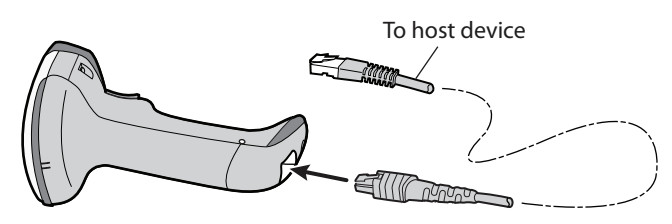

**4** Turn on your host device.

### <span id="page-18-1"></span>**Removing a Cable**

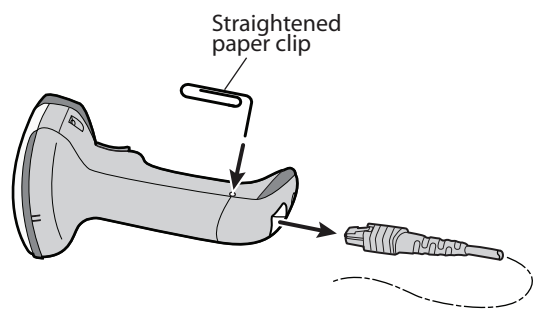

### <span id="page-18-2"></span>**Configuring Your SR30 Parameters**

After you connect your SR30 to a host device, you may need to configure your SR30 to communicate properly with the host device. This section contains bar codes to configure your SR30:

- for an International keyboard.
- serial parameters.

To configure additional SR30 settings, see EasySet version 5.4.4.0 or later. EasySet is available on the CD that ships with the SR30 or from the Intermec web site at **[www.intermec.com](http://www.intermec.com)**.

#### *Chapter 2 — Connecting and Configuring the SR30*

### <span id="page-19-0"></span>**International Keyboard Bar Codes**

If your SR30 is connected to a host with a USB cable or a keyboard wedge cable, you may need to configure your SR30 for an International keyboard.

 $* =$  default

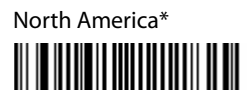

French Canadian Windows 95/98 

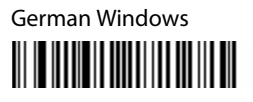

Italian Windows 

UK English Windows <u> Herman Maria Barat </u>

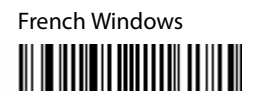

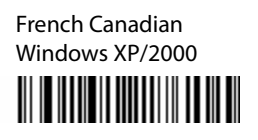

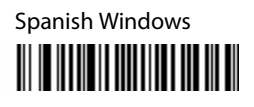

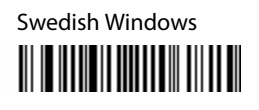

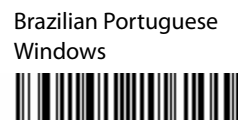

*10 SR30 Handheld Scanner User's Guide*

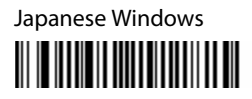

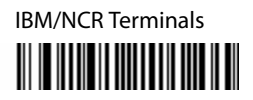

### <span id="page-20-0"></span>**Serial Parameter Bar Codes**

If your SR30 is connected to a host with an RS-232 cable, configure your SR30 serial parameters to match the host device.

This section contains bar codes for basic serial parameters. To configure additional serial parameters, see EasySet version 5.4.4.0 or later.

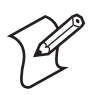

**Note:** By default, RTS/CTS hardware protocol is disabled. To enable this parameter, use EasySet version 5.4.4.0 or later. RTS/CTS hardware protocol operates only in one direction. The SR30 requests permission from the host to transmit and monitors host transmissions.

 $* -$  default

### **Baud Rate**

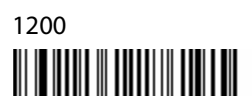

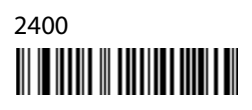

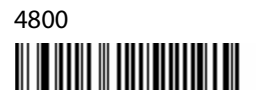

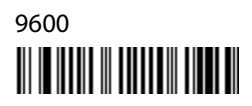

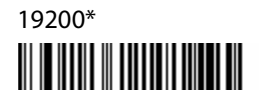

57600 <u> III III III III III III III III III </u> 38400 <u> III | IIII || IIII || III || II</u>

115200 

### **Data Bits** 7 <u> III III IIII III IIIIIII III III</u>

**Stop Bits** 1\* 

**Parity** None\* <u> III III III III III III III III II</u> 8\* 

 $\mathfrak{D}$ 

Even **THE TELEVISION AND ALL PROPERTY** 

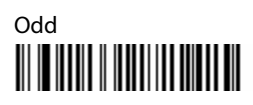

### <span id="page-22-0"></span>**Downloading Point of Service (POS) Software**

If you are using POS software on your host device, you need to download the POS software to your host device. Intermec supports the following POS software:

- OLE for Retail POS (OPOS)
- POS for the Microsoft<sup>®</sup> .NET Framework
- JavaPOS (JPOS) for Microsoft Windows® platforms

[The POS software is available from the Intermec web site at](http://www.intermec.com)  **www.intermec.com**. To determine which POS software you need, refer to the documentation for your POS system.

#### *Chapter 2 — Connecting and Configuring the SR30*

### <span id="page-24-1"></span><span id="page-24-0"></span>**3 Troubleshooting and Maintaining the SR30**

Use this chapter to solve problems you may have while using the SR30. This chapter contains these topics:

- **[Troubleshooting the SR30](#page-25-0)**
- **[Maintaining the SR30](#page-28-0)**

### <span id="page-25-0"></span>**Troubleshooting the SR30**

If you have problems using the SR30, use this chapter to find a possible solution.

### <span id="page-25-1"></span>**Calling Product Support**

To talk to an Intermec Product Support representative:

- In the U.S.A. and Canada, call **1-800-755-5505**
- Outside the U.S.A. and Canada, contact your local Intermec representative. For help, go to **[www.intermec.com](http://www.intermec.com)** > **About Us** > **Contact Us**.

Before you call Intermec Product Support, make sure you have the following information:

- SR30 firmware version
- SR30 decode version
- SR30 sub-system version, which includes Host Interface Processor (HIP) firmware and electronic hardware version

### **To get the firmware version, decode version, and sub-system version**

- **1** Run an application that can accept bar code information from the SR30:
	- If you are using a USB or keyboard wedge cable, use Microsoft<sup>®</sup> Notepad.
	- If you are using an RS-232 cable, use the EasySet ISCP Terminal window. For help, see the EasySet software.
- **2** Scan one of these bar codes:

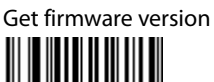

Get decode version 

Get sub-system version

### <span id="page-26-0"></span>**Problems and Possible Solutions**

Use this section to find possible solutions to problems you may have.

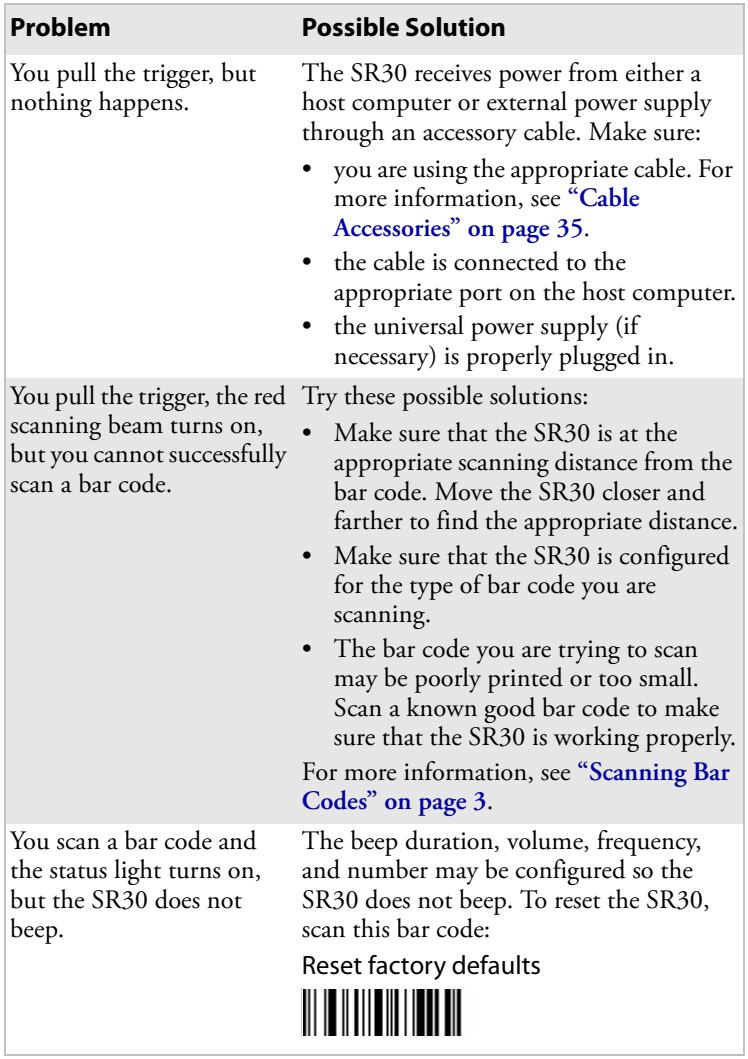

### *Problems and Possible Solutions*

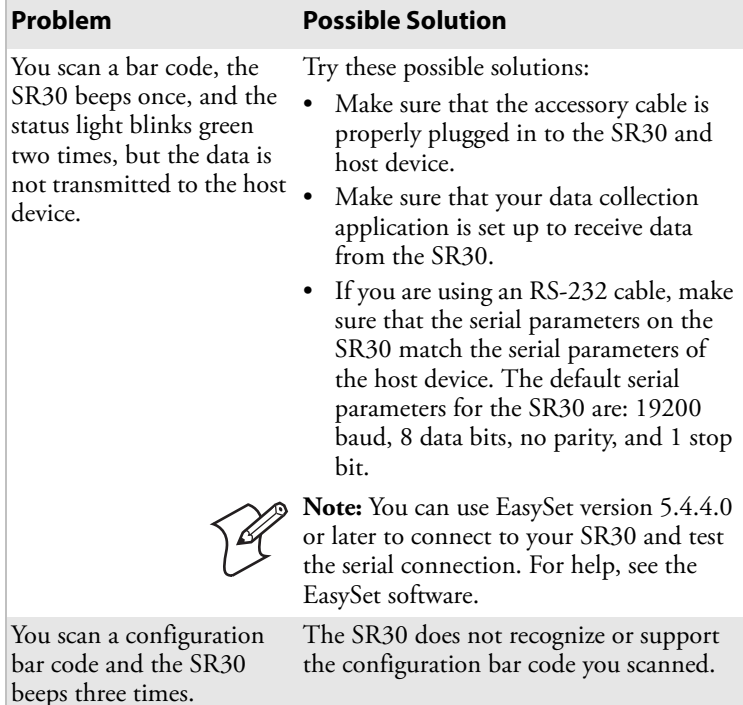

### *Problems and Possible Solutions (continued)*

### <span id="page-27-0"></span>**Resetting the SR30**

If your SR30 does not respond when you pull the trigger, you can reset your SR30. When you reset your SR30, the scanner control firmware is restarted.

#### **To reset your SR30**

• Scan this bar code.

Reset factory defaults 

### <span id="page-28-0"></span>**Maintaining the SR30**

To keep your SR30 in good working order, you may need to upgrade the SR30 and clean the scanner window.

### <span id="page-28-1"></span>**Upgrading the SR30**

The SR30 contains a Host Interface Processor (HIP). You can upgrade the HIP firmware.

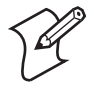

**Note:** You can also upgrade the SR30 imager engine firmware. However, you rarely need to perform this upgrade. For help, see the procedure **["To upgrade the](#page-32-1)  [SR30 imager engine firmware" on page 23](#page-32-1)**.

To upgrade the SR30, you need:

- an RS-232 accessory cable. For more information, see **["Cable](#page-44-1)  [Accessories" on page 35](#page-44-1)**.
- a PC running Microsoft<sup>®</sup> Windows<sup>®</sup> XP with SP2 or Microsoft Windows 2000.
- EasySet version 5.4.4.0 or later.
- the SR30 HIP upgrade package.

### <span id="page-28-2"></span>**To upgrade the SR30 HIP firmware**

- **1** Download the latest SR30 HIP upgrade package from the Intermec web site at **[www.intermec.com](http://www.intermec.com)**.
	- **a** Go to **Support** > **Downloads**.
	- **b** If necessary, click the link to search the product downloads.
	- **c** From the **Select A Product** drop-down list, choose **Bar Code Scanners: SR30 Handheld Scanner**.
	- **d** Click the link to download the HIP firmware upgrade package and save it to your PC.
	- **e** Unzip the .zip file.
- **2** Connect your SR30 to a host PC with an RS-232 cable.

#### *Chapter 3 — Troubleshooting and Maintaining the SR30*

**3** Scan the Reset Factory Defaults bar code:

Reset factory defaults

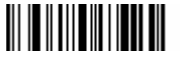

- **4** Start EasySet version 5.4.4.0 or later.
- **5** Verify that your SR30 is communicating with the host PC.
	- **a** From EasySet, select **Communication** > **Connect**.
	- **b** Select the appropriate connection parameters, and click **Apply**.
	- **c** Select **Communication** > **Terminal**. The ISCP Terminal window appears.
	- **d** Scan this sample data bar code:

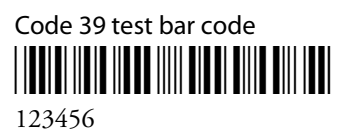

The bar code data appears in the ISCP Terminal window.

- **e** Click **Close window**.
- **6** Select **Communication** > **Disconnect**.
- **7** From the EasySet Commands window, double-click **Configuration modes and utilities**.
- **8** Double-click **HIP firmware upgrade**. The firmware upgrade bar code is added to the setup sheet.

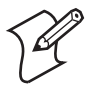

**Note:** After you scan the firmware upgrade bar code, you have 1 minute to start the upgrade process.

**9** Scan the firmware upgrade bar code on screen, or print the bar code set up sheet and scan the bar code.

**10** From the **Tools** menu, select **Upgrade product firmware**. The Firmware Download window appears. The model number of the scan engine installed in the SR30 (EV12) is selected.

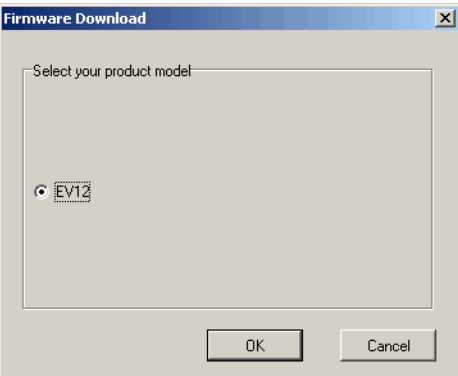

**11** Click **OK**. The Firmware selection window appears.

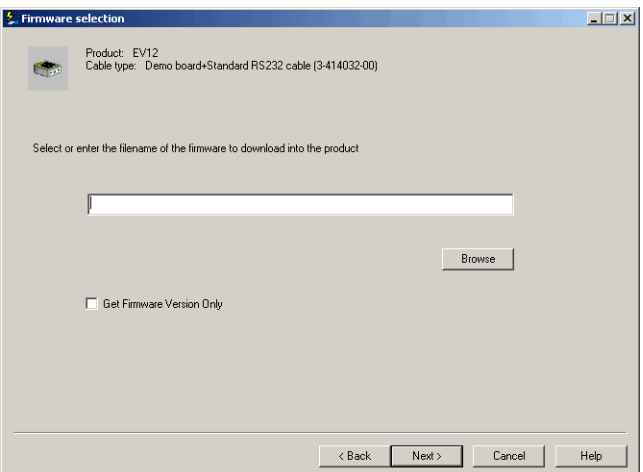

**12** Click **Browse** to browse to the location of the HIP firmware upgrade file, select the file, and click **Open**.

#### *Chapter 3 — Troubleshooting and Maintaining the SR30*

**13** Click **Next**. The Com port selection window appears.

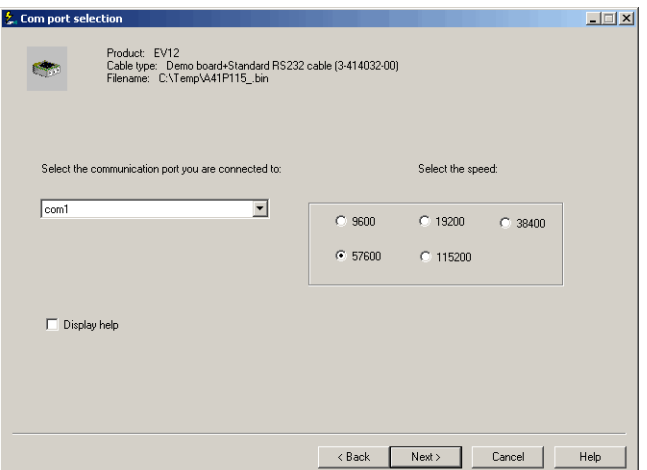

- **14** Select the COM port the SR30 is connected to, select a baud rate, and deselect the **Display help** check box.
- **15** Click **Next**. The Download progress window appears.
- **16** Click **Start download**. When the HIP firmware download is complete, the "Operation successful" message appears.

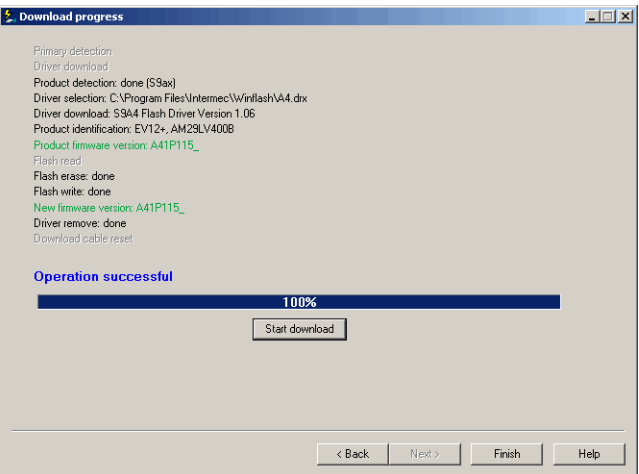

**17** Click **Finish**. You have successfully upgraded your SR30 HIP firmware.

#### <span id="page-32-1"></span>**To upgrade the SR30 imager engine firmware**

- Follow the instructions **["To upgrade the SR30 HIP](#page-28-2)  [firmware" on page 19](#page-28-2)** with these exceptions:
	- In Step 1d, click the link to download the SR30 imager engine firmware upgrade package.
	- In Step 5, double-click **firmware upgrade with RS-232 cable 3-414032-10**, and then click **OK**.

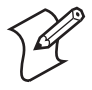

**Note:** The command states to use "RS-232 cable 3-414032-10," but you do not need to use this specific cable.

### <span id="page-32-0"></span>**Cleaning the SR30**

Clean the scanner window as often as needed for the environment in which you are using the SR30. To clean the scanner window, you can use soapy water, a solution of ammonia and water, or isopropyl alcohol.

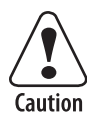

**Opening the SR30 will void the warranty and may cause damage to the internal components.**

#### **To clean the scanner window**

- **1** Dip a clean towel or rag in soapy water, ammonia and water solution, or isopropyl alcohol and wring out the excess. Wipe the scanner window. Do not allow any abrasive material to touch the window.
- **2** Wipe dry with a lint-free cloth.

#### *Chapter 3 — Troubleshooting and Maintaining the SR30*

<span id="page-34-1"></span><span id="page-34-0"></span>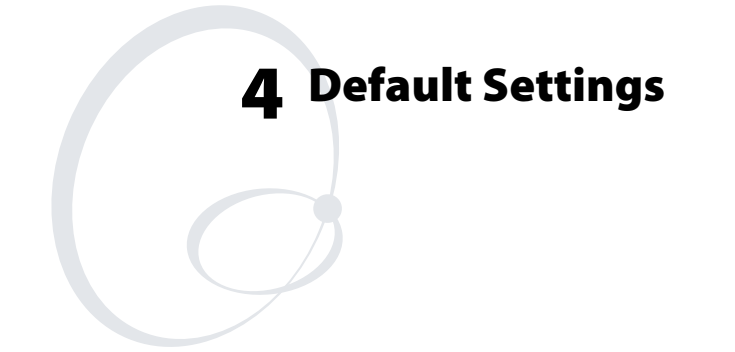

### <span id="page-35-0"></span>**Default Configuration**

Use the following tables to see the default values of the configuration commands supported on your SR30. The commands are grouped by function and reflect the organization of the Commands window in EasySet version 5.4.4.0 or later.

[For detailed command descriptions, see the EasySet online help.](http://www.intermec.com)  The latest version of EasySet is available at no charge from the [Intermec web site at](http://www.intermec.com) **www.intermec.com**.

### *Reset All Parameters*

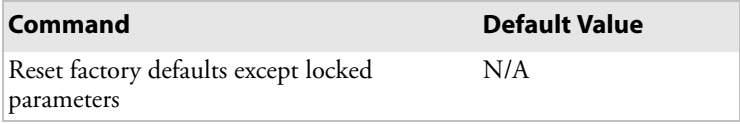

#### *Terminal/Cash Register Used in Your Application*

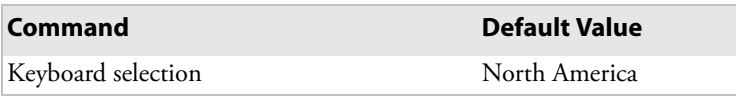

### *Data Transmission Settings*

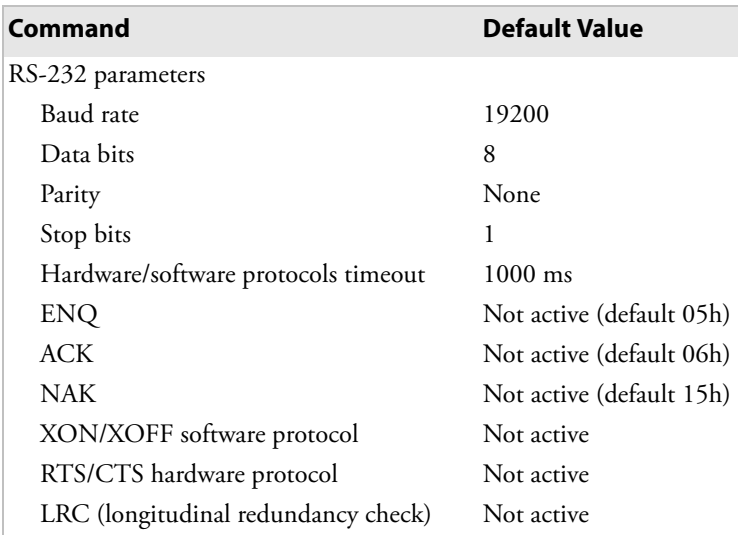

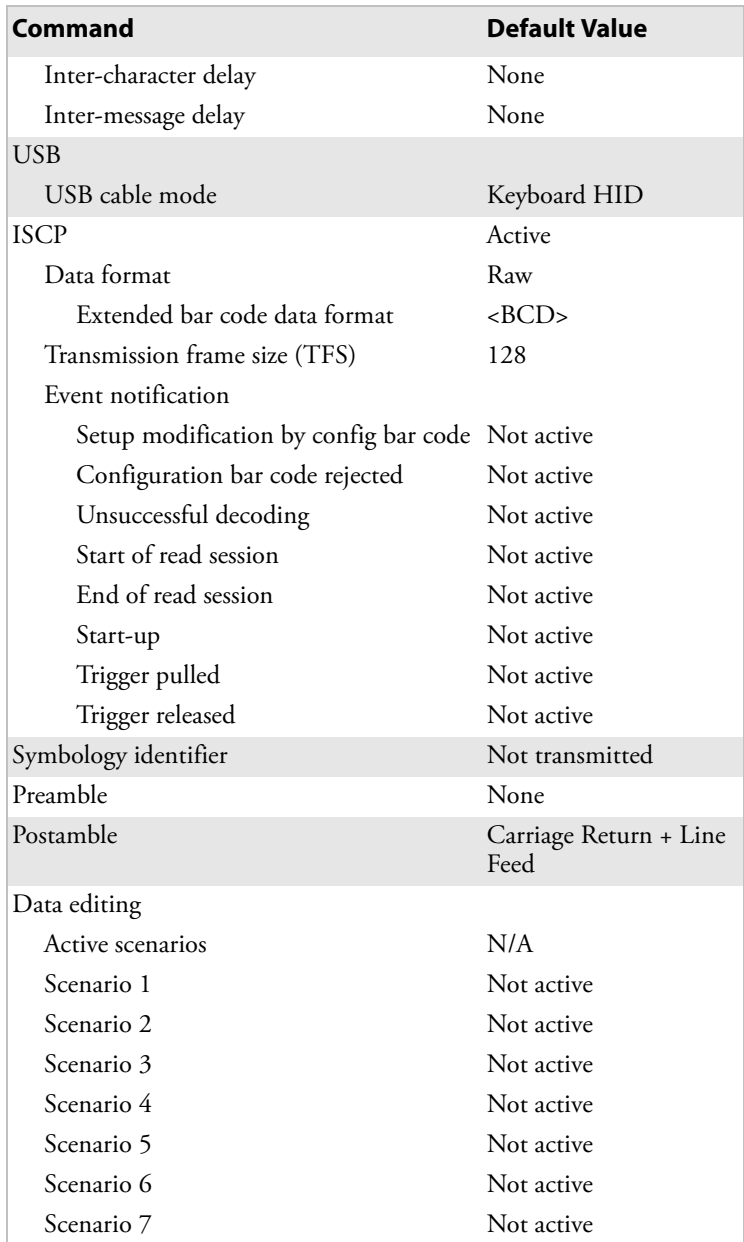

#### *Data Transmission Settings (continued)*

### *Symbologies*

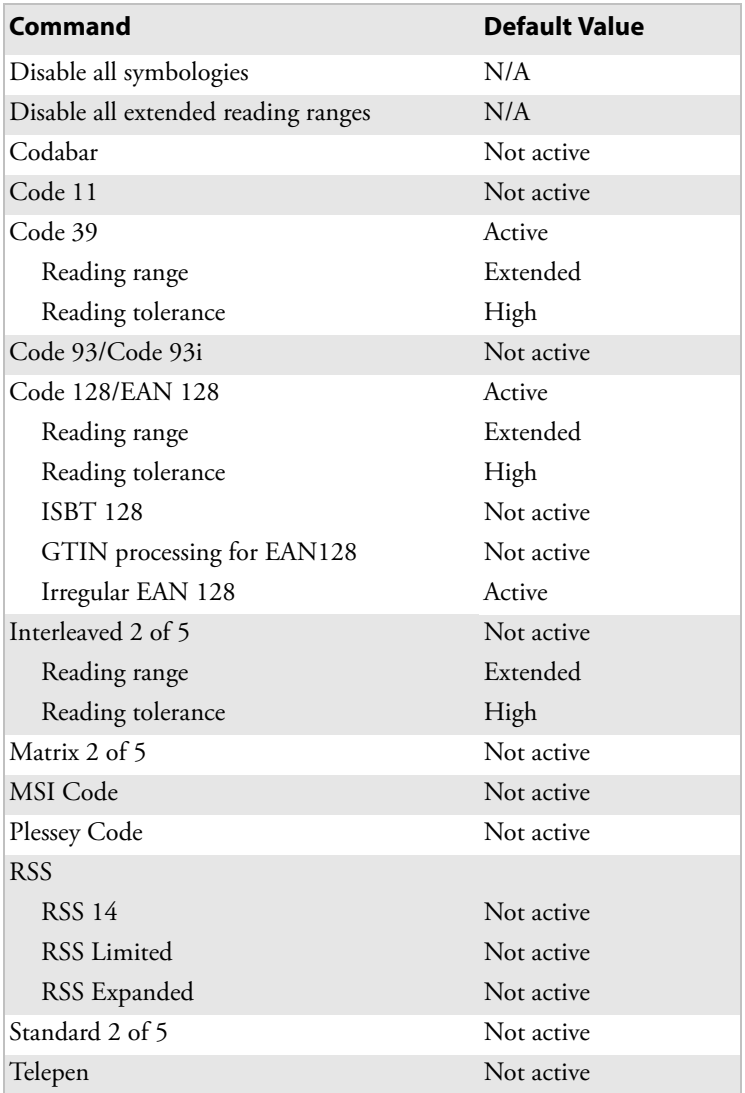

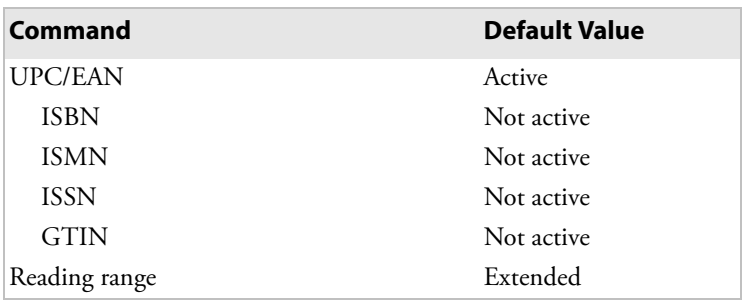

### *Symbologies (continued)*

### *Operating Settings*

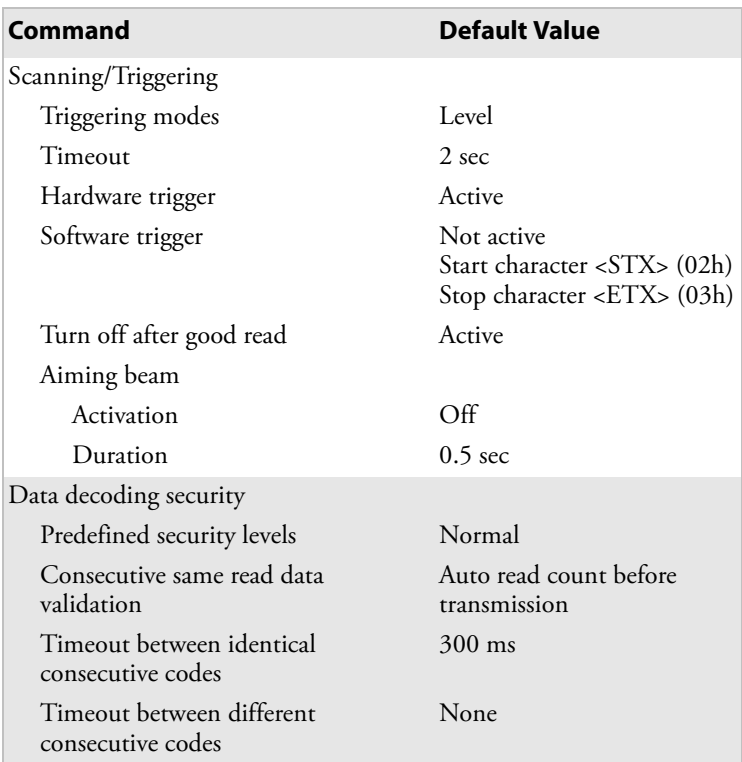

#### *Chapter 4 — Default Settings*

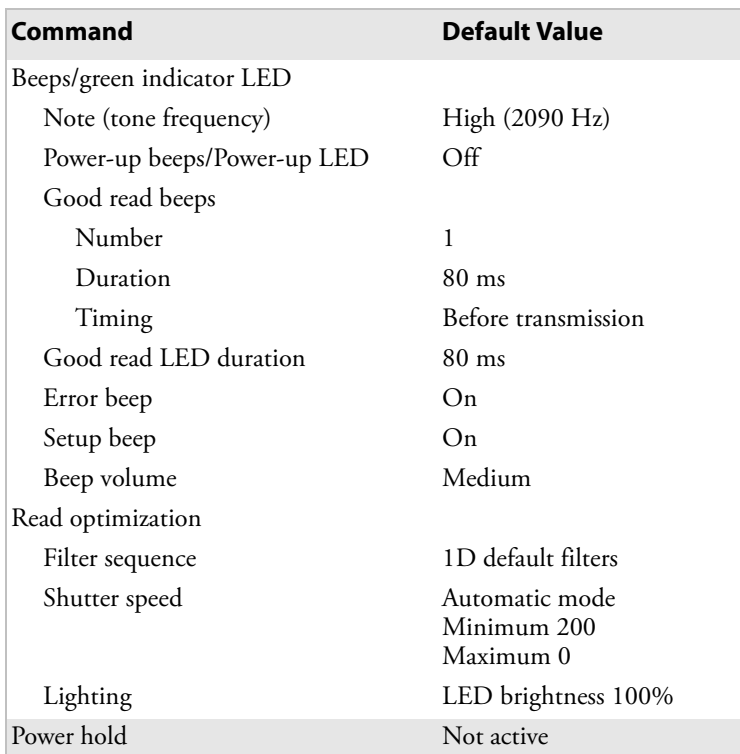

### *Operating Settings (continued)*

### *Configuration Modes and Utilities*

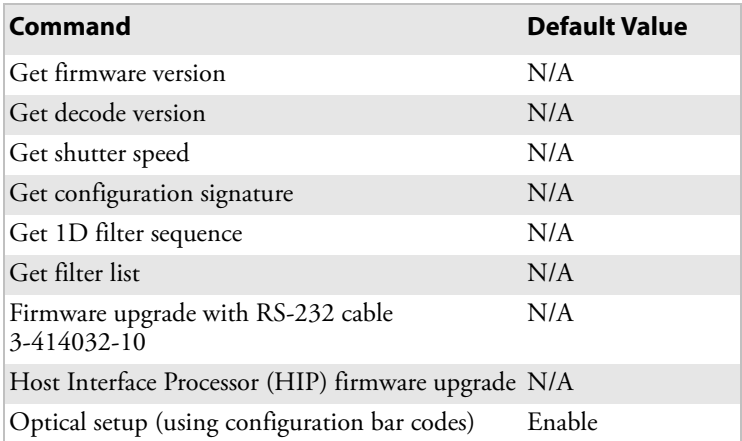

# <span id="page-40-1"></span><span id="page-40-0"></span>**A Specifications and Accessories**

### <span id="page-41-0"></span>**Specifications**

Use this section to find technical information about the SR30.

<span id="page-41-1"></span>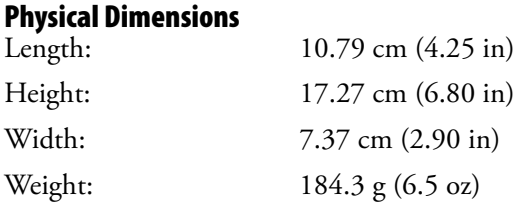

### <span id="page-41-2"></span>**Power and Electrical Specifications**<br>Electrical rating:  $\frac{1}{2}$  5 V, 0.5 A

Electrical rating:

### <span id="page-41-3"></span>**Temperature and Environmental Specifications**

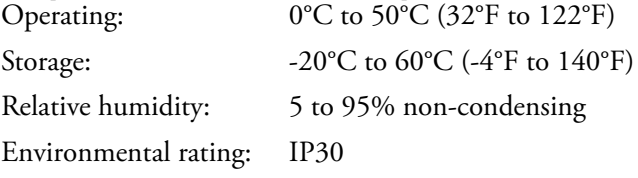

### <span id="page-41-4"></span>**Bar Code Symbologies**

- 
- Code 11 RSS 14
- 
- Code 93/Code 93i RSS Expanded
- Code 128/EAN 128 Standard 2 of 5
- Interleaved 2 of 5 Telepen
- Matrix 2 of 5 UPC/EAN
- MSI Code
- Codabar Plessey Code
	-
- Code 39 RSS Limited
	-
	-
	-
	-

#### <span id="page-42-0"></span>**Imager Specifications**

The following reading distances apply to the EV12 decoded 1D linear imager (P/N 3-103013-00-51) installed in the SR30.

*Typical Reading Distances With 1.5 mm (0.1 in) Setback*

| <b>Symbology Density</b> |                                                            | <b>Minimum</b><br>Distance*        | <b>Maximum</b><br><b>Distance</b> |
|--------------------------|------------------------------------------------------------|------------------------------------|-----------------------------------|
| Code 39                  | $0.125$ mm $(5 \text{ miles})$ $9.5$ cm $(3.2 \text{ in})$ |                                    | 17.5 cm $(7.4 \text{ in})$        |
|                          | $0.25$ mm $(10 \text{ miles})$ 7.5 cm $(2.5 \text{ in})$   |                                    | $22.5$ cm $(9.3 \text{ in})$      |
|                          | $0.5$ mm $(20 \text{ miles})$ 6.5 cm $(2.1 \text{ in})$    |                                    | $28.5$ cm $(11.5$ in)             |
|                          | $1 \text{ mm} (40 \text{ miles})$                          | $9.5 \text{ cm } (3.2 \text{ in})$ | 32.5 cm (13.3 in)                 |
| <b>UPC/EAN</b>           | $0.33$ mm $(13 \text{ miles})$ 7.0 cm $(2.3 \text{ in})$   |                                    | $23.5$ cm $(9.7 \text{ in})$      |

\*Minimum reading distances are measured in the dark (0 lux).

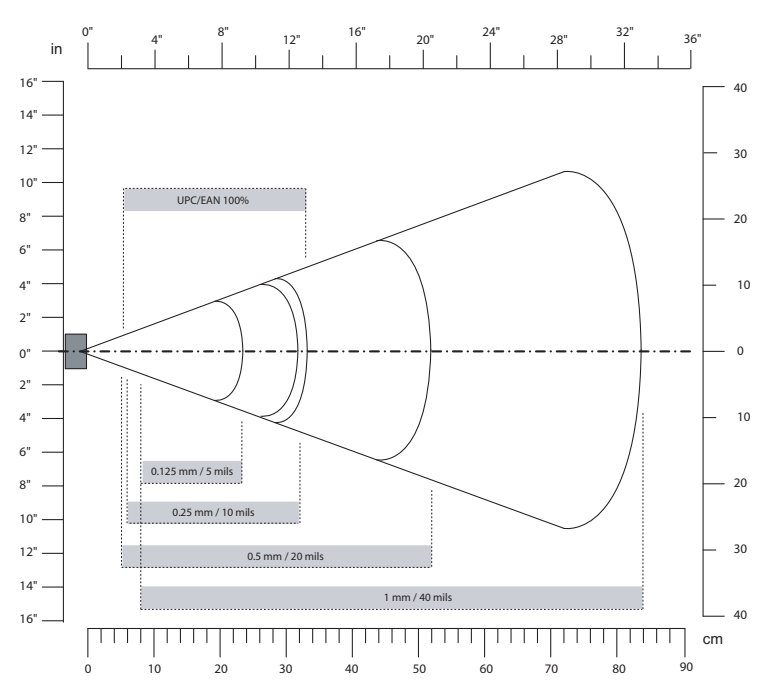

*Linear Imager Typical Reading Distances:* This graphic does not include the 1.5 mm (0.1 in) setback for the SR30.

### <span id="page-43-0"></span>**Accessories**

You can use these accessories (sold and ordered separately) with the SR30 Handheld Scanner. To order accessories, contact your local Intermec sales representative.

### <span id="page-43-1"></span>**Stand Accessories**

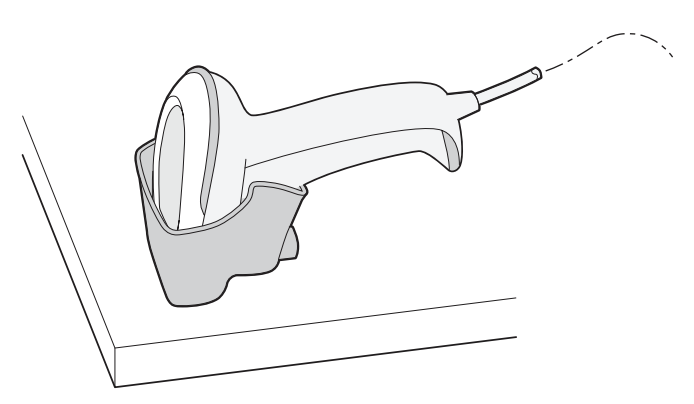

*SR30 Desktop Stand (P/N 203-846-xxx):* The desktop stand provides you with a convenient way to store the SR30 when you are not using it.

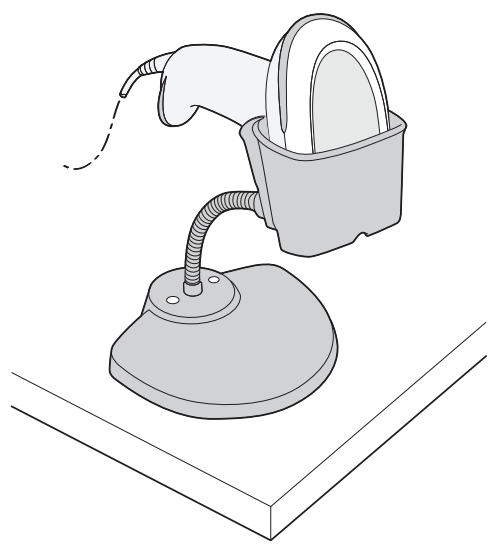

*SR30 Hands-Free Stand (P/N 203-845-xxx):* The hands-free stand provides you with a convenient way to store the SR30 when you are not using it or scan items without having to hold your scanner.

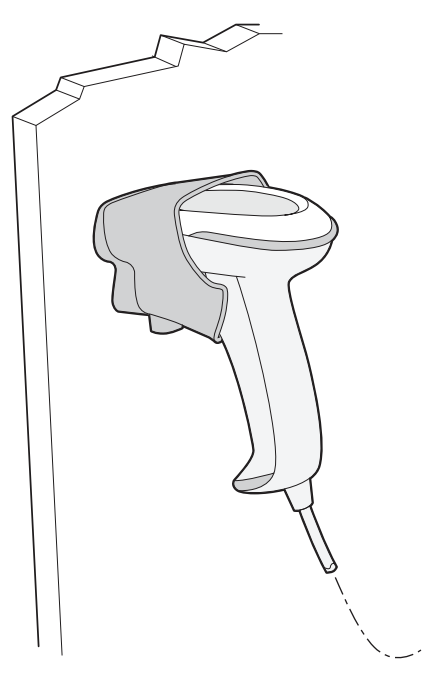

*SR30 Wall Mount Stand (P/N 203-847-xxx):* The wall mount stand provides you with a convenient way to store the SR30 when you are not using it.

### <span id="page-44-1"></span><span id="page-44-0"></span>**Cable Accessories**

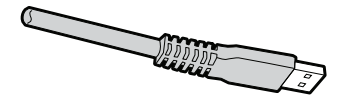

*USB Cable (P/N 236-164-xxx)*

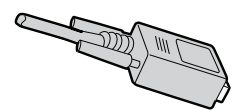

*Powered RS-232 (P/N 236-159-xxx):* This cable supports the Intermec 700, 2435, 5055, 6400, CK30, CK31, CK60, CV60, and CV30 computers.

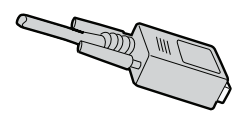

*Powered RS-232 (P/N 236-166-xxx):* This cable supports IBM SureOne POS and SurePOS 300 terminals.

*SR30 Handheld Scanner User's Guide 35*

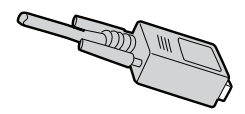

*Powered RS-232 (P/N 236-167-xxx):* This cable supports NCR RealPOS 20, 30, 70, and 80 terminals.

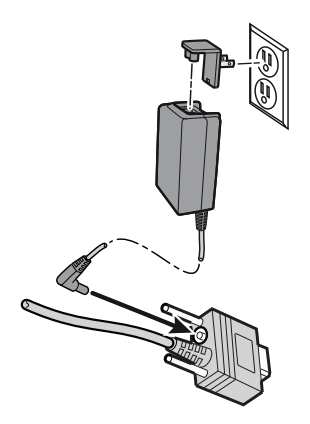

*External powered RS-232 (P/N 236-161-xxx):* This cable also requires one of these universal power supplies: U.S.A. and Canada (Model AE26) or all other countries (P/N 851-086-xxx).

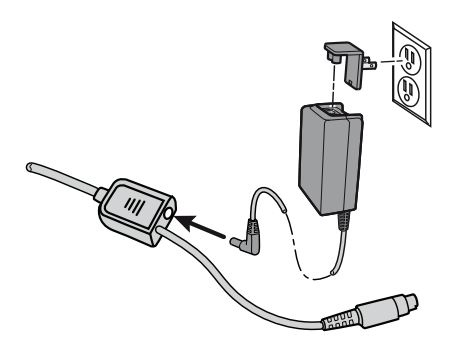

*Keyboard Wedge Cable (P/N 236-162-xxx):* This cable also requires one of these universal power supplies: U.S.A. and Canada (Model AE26) or all other countries (P/N 851-086-xxx).

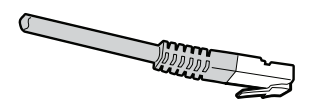

*Wand Emulation (P/N 236-163-xxx):* This cable supports the Intermec 242X, 2455, 2475, 246X, 248X, and 5020 computers.

*Intermec* 

**Worldwide Headquarters** 6001 36th Avenue West Everett, Washington 98203 U.S.A. **tel** 425.348.2600 **fax** 425.355.9551 www.intermec.com

SR30 Handheld Scanner User's Guide \*934-017-001\* P/N 934-017-001